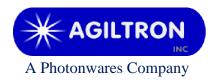

15 Presidential Way Woburn, MA 01801 Tel: 781-935-1200 Fax: 781-935-2040 www.agiltron.com

## Bench-top High-Power C-Band SM Booster EDFA

# User Manual P/N: EDFA-xCxx12xxx

Version: 2023-2

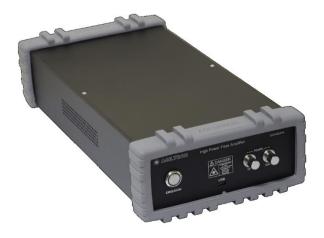

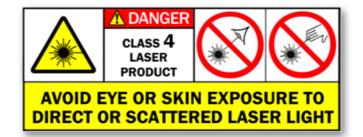

### Warning

When Emission Button is turned on and there is sufficient laser power to the input port of this device its output will be on at the power level previously set at factory, which is 26dBm. This power level can be changed through provided GUI.

#### 1 Warning

- 1) Only single mode fiber (SMF, 9/125μm) cable is compatible to this EDFA. Using of other fiber cables, including multimode fiber cables and single-mode fiber cables with different core size, may cause poor performance or even damage to the EDFA.
- 2) Only connectors as indicated on the front panel are allowed, such as FC/APC, SC/APC, etc.
- 3) Clean and inspect connectors and fiber ends prior to installation.
- 4) Use only industry approved methods, materials, and solutions for cleaning.
- 5) Always turn off the EDFA prior to plugging/unplugging fiber cable. Failure to do so may cause permanent damage to the EDFA.

#### 2 Summary

This booster EDFA works in C-band. Its front panel is shown in Figure 1.

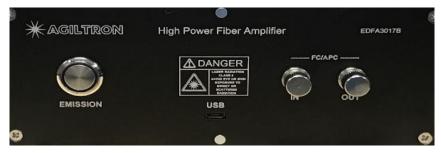

Figure 1: Front panel of EDFA

• The module needs 100-240V AC power. Its on-off power switch locates on rear panel.

Note: the RS-232 port on the rear panel is not functional for this model.

- The fiber connectors on its front panel are for laser input and output. SMF-28 optical fiber cables are required for this model.
- The micro-USB port is for remote control.
- The Emission Button is for ON/OFF of whole unit.

Note:

a. When it is OFF USB functions are disabled.

b. The EDFA is designed to work between  $-10 \sim 60^{\circ}$ C temperature range. Humidity should not exceed 90%. Installation is recommended in a temperature & humidity controlled, dust-free environment.

#### **3** Connection and Operation

#### Warning

- This EDFA will have 26dBm output once the 'Emission' button lights up and > -10dBm input laser power is sent to the input port, even without GUI connection.
- An initial 26dBm output was set in factory and can be changed and saved by using GUI.
- 1) Plug the AC power cord into the receptacle on the rear panel of the module, and connect to 100-240V AC power source.
- 2) Clean the FC/APC connectors of SMF-28 fiber cables properly, and then connect them to the corresponding input/output ports.

*Note: ensure that the wavelength and power of the input light are within the EDFA specifications, i.e. -10 ~ 5dBm @ 1550nm.* 

- 3) Turn power on using the rocker switch on the rear panel of the device.
- 4) Push the Emission button down to turn on the whole device. The Emission Button will be lighted up in blue. Now the device will have 26dBm output power.
- 5) Connect the micro-USB port on the front panel to a computer by using the USB cable coming with the device.
- 6) Remote software control (GUI) provided can be used for getting EDFA status, changing output power, saving setting, etc. Please see Part 4 for detailed instruction.
- 7) Pushing the Emission button to turn off the EDFA.

#### 4 Software Instruction

Note:

USB to COM driver for FTDI devices needs to be installed on the computer for remote control. The driver can be downloaded from <a href="https://ftdichip.com/drivers/vcp-drivers/">https://ftdichip.com/drivers/vcp-drivers/</a>.

1) Download GUI software 'EDFA GUI V3.0' from the link below, under Other Download.

| Er | nail Inquiry        | Contac    | tt Us                 | n/product/erk           |                   |                       | lifier-module/ |
|----|---------------------|-----------|-----------------------|-------------------------|-------------------|-----------------------|----------------|
|    | Descriptio          | on        | Datasheet             | Drawing/Manua           | In Stoo           | ck Part Numbers       | Reviews        |
| D  | ø<br>river Software | Manual (F | High-power component) | Manual (Mini component) | Manual (benchtop) | Operation Instruction |                |

Figure 2: Driver download link

- 2) Unzip the file and run setup.exe to install the GUI on host computer.
- 3) Turn on Emission on the front panel of the EDFA to power up the whole unit and enable USB functions.
- 4) Run EDFA GUI V3.0.
- 5) Choose device model EDFA-M
  - EDFA-H: standard version EDFAs with 30dBm or higher output power.
  - EDFA-L: standard version EDFAs with less than 30dBm output power.
  - EDFA-M: standard M511 EYDFAs with 23-40dBm output power.

| EDFA GUI V3.0       |                |                         |             |               | —           |       | × |
|---------------------|----------------|-------------------------|-------------|---------------|-------------|-------|---|
| Choose Device Model |                | onnect to Amplifier —   |             |               |             |       |   |
| Select              |                | Select- V Refre         | esh Conr    | nect          |             |       |   |
| EDFA-H<br>EDFA-L    | ן ר_צי<br>קרצי | et Amplifier Parameters | ;           |               |             |       |   |
| EDFA-C<br>EDFA-M    |                | Check Settings          | Pump ON     | N             | Pump C      | )FF   |   |
|                     |                | Control Mode:           | Set Power(d | lBm)          | Set Curren  | t(mA) |   |
|                     |                | ~                       |             | Set           |             | Set   |   |
|                     |                | Clear                   | Save        | e Settings to | o Amplifier |       |   |
|                     | Command Log —  |                         |             |               |             |       |   |
|                     |                |                         |             |               |             |       |   |

• EDFA-C: high-end or special version EDFAs.

Figure 3: Remote control software: model selection

6) Port Selection:

Select the serial port, to which the EDFA is connected, from the 'Port List', and click 'Connect'. If the desired port doesn't show up click 'Refresh' button and try again.

- 7) Click 'Connect' button to build the connection between computer and the EDFA.
- 8) Once EDFA has been connected successfully the status of the EDFA will be displayed in Monitor Status window. The status keeps updating at an interval of 1 second.
- 9) Check Setting

Click to get the settings from the EDFA.

| EDFA GUI V3.0       | -                                                                                                    |            |
|---------------------|----------------------------------------------------------------------------------------------------|------------|
| Choose Device Model | Connect to Amplifier<br>Select-<br>COM8<br>Set Amplifier Parameters<br>Check Settings<br>Pump ON<br>Pump OFI |            |
|                     | Control Mode: Set Power(dBm) Set Current(                                                                    | mA)<br>Set |
| Threshold settings  |                                                                                                    |            |

Figure 4: Remote control software: COM port selection.

#### 10) Pump ON/OFF

Click to turn on/off the EDFA pump laser, thus to turn on/off its output.

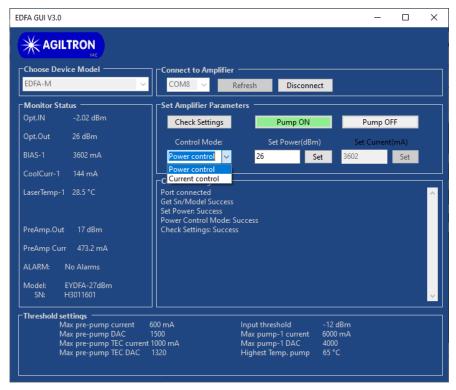

Figure 5: Remote control software: control mode selection

11) Control Mode Selection

Click 'Control Mode' button to get the current mode setting of EDFA.

- Power Control: constant power control mode
- Current mode: constant current control mode

Select the desired mode and input setting value into the corresponding 'Set Power(dBm)' or 'Set Current(mA)' box, then click 'Set' button.

12) Save Settings

Click 'Save Settings to Amplifier' button to save all current settings to EDFA, including output power level and control mode.

When turn on the EDFA next time it will run under saved settings, even without GUI connection.

13) Emission ON/OFF

Click 'Pump ON' or 'Pump OFF' button to turn on/off the output of EDFA.

| EDFA GUI V3.0                                                                                                    | - □ >                                                                                                    |
|----------------------------------------------------------------------------------------------------|----------------------------------------------------------------------------------------------------|
|                                                                                                    |                                                                                                    |
| Choose Device Model                                                                                                    | Connect to Amplifier COM8 COM8 Refresh Disconnect                                                                                                    |
| Monitor Status<br>Opt.IN -2.04 dBm<br>Opt.Out -60 dBm<br>BIAS-1 0 mA<br>CoolCurr-1 152 mA                                                      | Set Amplifier Parameters         Check Settings       Pump ON         Control Mode:       Set Power(dBm)         Set current(mA)         Power control       26         Set       0         Set |
| LaserTemp-1 28.7 °C<br>Modul Temp 25 °C<br>PreAmp.Out 17 dBm<br>PreAmp Curr 473.2 mA<br>ALARM: No Alarms<br>Model: EYDFA-27dBm<br>SN: H3011601 | Port connected<br>Get Sn/Model Success<br>Set Power Success<br>Power Control Mode: Success<br>Check Settings: Success<br>Pump OFF: Success                                                      |
| Threshold settings<br>Max pre-pump current 6<br>Max pre-pump DAC 1<br>Max pre-pump TEC current                                                 | 00 mA Input threshold -12 dBm<br>500 Max pump-1 current 6000 mA<br>1000 mA Max pump-1 DAC 4000<br>1320 Highest Temp. pump 65 °C                                                                 |

Figure 6: Remote control software: output is turned off.